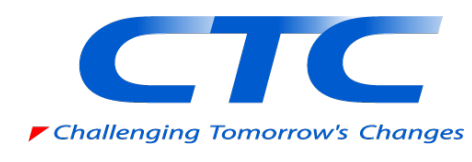

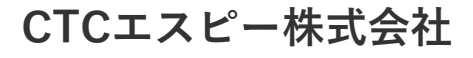

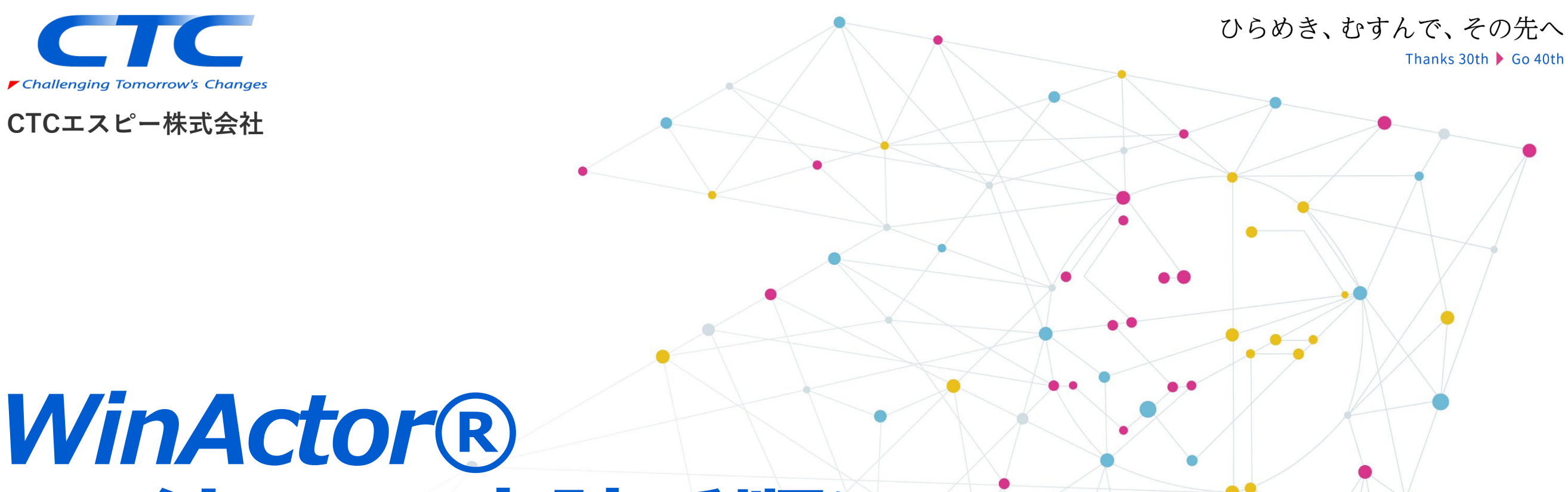

# *ライセンス申請手順について*

### *CTCエスピー株式会社*

![](_page_0_Picture_5.jpeg)

*2023年9月*

# 第一章 ライセンス発行の流れ  $P.2 \sim P.17$

#### **Contents** 第二章 具体的なライセンス申請手順  $P.18~V P.28$

補足章 製品ライフサイクル  $P.29~V P.35$ 

> WinActor®は、NTT-ATの登録商標です。 本資料は表紙に記載の日付時点の情報に基づいて作成されています。 将来的にバージョンアップ等により記載内容が変更となる可能性があります旨、あらかじめご了承ください。 本資料に記載・表示されている会社名・商品名は、それぞれ各社の商標および登録商標です。

![](_page_2_Picture_0.jpeg)

![](_page_2_Picture_1.jpeg)

![](_page_2_Picture_2.jpeg)

#### 1. はじめに

- 2. ご注文に際して
- 3. 新規ご購入のお手続き
- 4. 更新のお手続き

#### 5. 移管のお手続き

#### 6. 補足

- 6-1.ライセンス納品、製品ID
- 6-2.ライセンスバージョンアップ
- 6-3.新規・更新の注意点
- $6$ -4. 契約更新時のお願い事項 $(1)$  $(2)$
- 6 5 .移管手続きの注意点① / ②

![](_page_3_Picture_0.jpeg)

![](_page_3_Picture_1.jpeg)

この度はWinActor®をご検討・ご採用いただきまして、誠にありがとうございます。こちらの資料では、 WinActor® をお買い求めいただいてから実際にお使いになるまでのお手続きと、その後更新して継 続ご利用になるまでのお手続きを、説明しております。 本資料に関するご不明点等は、代理店営業担当宛にお問い合せください。

![](_page_3_Figure_3.jpeg)

©2023 CTCSP Corporation. All Rights Reserved.

3

![](_page_4_Picture_0.jpeg)

![](_page_4_Picture_1.jpeg)

WinActor®をご注文戴くにあたり、サポート登録申込書に必要事項をご記入戴いております。 サポート登録申込書は、ライセンスに付帯される無償サポート実施に必要な、お客様情報の確認元と なっております。大変お手数をお掛け致しますが、代理店営業担当までお送りください。

ご記入いただく個人情報を、CTCエスピー株式会社(以下、CTCSPと表記) にて以下の利用目的で厳 重に管理し利用させていただきます。

①サポート対象製品の販売・サービス・構築・開発・保守・技術要員派遣・教育・ 運用管理の業務とそれに付随する事務業務のため ②本サービスの更新に関する案内やサポート対象製品の技術情報提供及び案内 ③弊社取扱製品やサービス、キャンペーン、セミナー・イベントに関する案内 ④ご使用製品の利用等のアンケート調査に関する案内や依頼、データ収集・統計 資料作成のため

CTCSPの個人情報ポリシーについては右記URLをご参照ください。 <https://www.ctcsp.co.jp/utility/security.html>

【月割りライセンスの適用】

月割りライセンス販売の適用ルールに関する詳細説明は、P30-31を参照ください。

**3.新規ご購入のお手続き**

![](_page_5_Picture_1.jpeg)

#### WinActor®を新たにご購入いただきました際は、"新規"としてライセンスを発行致します。 新規ライセンス発行のお手続きは、以下の流れとなっております。

![](_page_5_Figure_3.jpeg)

※評価版ライセンスのダウンロード、WinActor®の操作については6. 補足をご覧ください。

**4.更新のお手続き**

![](_page_6_Picture_1.jpeg)

#### 既にご購入されているライセンス更新のお手続きは、以下の流れとなっております。

![](_page_6_Figure_3.jpeg)

※評価版ライセンスのダウンロード、WinActor®の操作については6. 補足をご覧ください。 また、最新版ver.のプログラムに変更することは必須ではございません。詳細は同じく補足をご覧ください。

**5.移管のお手続き**

![](_page_7_Picture_1.jpeg)

WinActor®をインストールしているPCを交換されたり、Windows OSを変更される場合などは、 再度ライセンス申請のお手続きが必要となります。この際のお手続きを"移管"と呼んでおります。 またお客様が意識されず大幅なWindows Update実施や、ハードウエア構成を変更されてしまった場合に も、WinActor®の起動時に「PC情報が変更されました~」と言うメッセージが表示されます。 その際に、一度PC/サーバーの再起動をしていただいたにもかかわらず、メッセージが消えない場合には、移管 でのライセンス申請が必要となるケースもございますので、ご了承ください。

\*WinActor®の移管のお手続き費用は、ライセンス移管の回数に関わらず、2019/11/1以降無償です。

![](_page_7_Figure_4.jpeg)

# **6-1.補足:ライセンス納品、製品ID①**

![](_page_8_Picture_1.jpeg)

#### **<ライセンスの納品について>**

・ライセンス納品書をお客様宛にPDFファイルにて納品致します。そちらには保守契約IDが 記載されており、ライセンス申請や保守サポートのお問い合せの際に必要な情報となりますので、 ご注意ください。

・評価版ライセンスのダウンロードサイトは、サポート案内書にURLの記載がございます。 そちらにアクセスいただき、評価版ライセンスをダウンロードしてください。 評価版ライセンスはライセンス登録後に正規のライセンスとしてお使いになれます。

・正規版としてお使いになるライセンスのプログラムファイルは「Windows管理者権限ユーザー用 インストーラー」をお勧めしております。こちらはWindows のAdministrator権限が必要ですが、 アンインストールも非常に簡単です。もしAdministrator権限でのインストールが難しく、 レジストリへの登録を避けたい場合には、「標準ユーザー用インストーラー」をお使いください。

#### **<製品IDの取得>**

・ WinActor®を起動し、小さいメイン画面の「ファイル」から「バージョン情報」をクリックしていただき、 バージョン情報のウィンドウから「製品IDをファイルに出力」か「製品IDをクリップボードコピー」のボタン を押してください。(次ページの画面キャプチャーをご覧ください。)

・製品IDとは765桁の英数字で出来たIDとなっており、PC情報とライセンスのバージョン情報からなる ものとなっております。そのためPCやOS、WinActorのバージョンなどが変わった際には変更されます。

# **6-1.補足:ライセンス納品、製品ID②**

#### **<製品IDファイルの取得> 画面キャプチャー**

![](_page_9_Figure_2.jpeg)

**注: NTTアドバンステクノロジ社のライセンス申請サイトにおいて表記されている "プロダクトID" は、上記の "製品**ID**" を意味しております。ご留意ください。**

×.

![](_page_9_Picture_5.jpeg)

Challenging Tomorrow's Chan-

# **6-1.補足:ライセンス納品、製品ID③**

![](_page_10_Picture_1.jpeg)

#### **<製品IDファイルの取得> V6系とV7系の操作比較説明**

![](_page_10_Figure_3.jpeg)

 $\bullet$  .

**6-2.補足:ライセンスバージョンアップ①**

#### **<ライセンスのバージョンアップについて>**

・ WinActor®は年間ライセンスとなっており、ご契約期間中はマイナーバージョンアップが都度可能と なっております。 **マイナーバージョンアップ 例: ver.7.1.0⇒7.1.1**

・メジャーバージョンアップはver5以降、無償となります。 **メジャーバージョンアップ例:ver.6 ⇒ ver.7**

・バージョンアップは必須ではございませんが、各バージョンのサポート終了後は速やかにバージョンアップを ご検討ください。

#### **<バージョンアップに際してのご注意事項>**

・アップデートを行う前に、現在ご利用いただいているWinActor®が、管理者ユーザー用インストーラ でインストールされたものか、標準ユーザー用インストーラでインストールされたものかをご確認ください。 バージョンアップの際にも、それぞれに対応したインストーラ兼アップデートツールを使用してください。

※ご確認方法 WinActor.exe(Ver6以前)、WinActor7.exe(Ver7)が存在するフォルダ ・C:¥Program Files (x86)以下の場合:管理者ユーザー用 ・デスクトップなどの場合 : 標準ユーザー用

![](_page_11_Picture_8.jpeg)

**6-2.補足:ライセンスバージョンアップ②**

![](_page_12_Picture_1.jpeg)

#### **<バージョンアップの手順>**

・正規ライセンスのバージョンアップはCTCSPダウンロードサイトより評価版ライセンスをダウンロードして いただき、インストールをお願い致します。アップデート手順については同じく、CTCSPダウンロードサイトに ドキュメントがございますので、そちらを必ずご覧ください。

・メジャーバージョンアップを含むバージョンアップの際には、新バージョンプログラムにより、上書きインストールを行ってください。

【製品ライフサイクル】

各バージョンの販売終了及びサポート終了日に関する詳細説明は、P29を参照ください。

# **6-3.補足:新規・更新の注意点**

![](_page_13_Picture_1.jpeg)

#### **<新規・更新の手続きのサイト>**

・NTTアドバンステクノロジ社の新規・更新のお手続きサイトはURL下記の通りです。 通称『受理子』と呼ばれています。 新規/更新のURL https://license.winactor.biz/inquiry/winactor-user-license/

#### **<新規申請の期間について>**

・ NTTアドバンステクノロジ社からお届けしたライセンスファイルには、ご注文時にご指定いただき ました利用開始日が設定されております。こちらのライセンスファイルを利用開始日前に評価版ライ センスへ登録されますと「製品ライセンスの期限が切れました。 新しいライセンスを登録してください。」 というメッセージが表示されます。大変お手数ですがライセンスファイルは利用開始日以降に 登録していただきますよう宜しくお願い致します。 (ライセンス申請のお手続きは利用開始日より前にご対応いただけます。)

#### **<更新申請の期間について>**

・新規と異なり更新申請の場合は、利用開始日前から新しいライセンスをご利用可能です。 もし新規と同様に期間切れのメッセージが出力された場合には、CTCSPが運営しております スタンダード保守サポート受付窓口宛にご連絡ください。

![](_page_14_Picture_1.jpeg)

#### **<契約更新時のお願い事項>**

**更新の前後で同じ代理店からの購入であることを前提として**WinActor®のライセンス契約更新の際に 「更新」とご用命いただいた場合には、ライセンス終了日の3ヶ月前からライセンスの入れ替えが可能です。 例えば12月31日終了のライセンスであれば、10月1日より入れ替えが可能です。これにより切れ目なくラ イセンスをご使用いただくことができます。

つきましては、 WinActor®のライセンス契約更新ご注文の際に、以下のご配慮をお願い致します。

#### **①保守**ID**を明記いただく**

#### **②「更新」と明記いただく**

<更新用型番「-r」をCTCSPでは用意しております>

更新とご用命いただいた場合には上記の通り、12月31日終了のライセンスであれば、10月1日から更新 ライセンスに入れ替えができます。仮にこのライセンスを「更新」でなく「新規」とご注文いただいた場合には、 1月1日にならないとライセンスの入れ替えができません。スムーズなライセンス更新のためにも「更新」にてご 注文いただけますよう、お願い致します。 なお、更新時に次ページの条件を満たして、ライセンスを増やしてご注文いただいた場合には、増加分につ いても更新時から使用することができます。

具体的には、上記の10月1日更新例では、増加分のライセンスは10月1日より翌年の12月31日まで最 大15ヶ月お使いいただくことができます。

#### **【詳細説明は、**P31**を参照ください】**

# **6-4.契約更新時のお願い事項②**

![](_page_15_Picture_1.jpeg)

早期に契約更新をいただいたお客様が、同一ライセンスを追加発注される際には、追加分に無償期間が付与されます。 具体的には最長で3ヶ月前から追加ライセンスの利用が可能となります。 但し、以下の条件に合致していることが必要です。

- 1. ノードロックライセンスであること
- 2. 同一種別のライセンス追加であること
- 3. 1つの保守契約IDに紐づくこと
- 4. 管理製品は対象外
- 5. 追加分のライセンスのみ優遇対象とする
- 6.更新の前後で同じ代理店からの購入であること

**【詳細説明は、 P33を参照ください】**

# **6-5.補足:移管手続きの注意点①**

![](_page_16_Picture_1.jpeg)

#### **<移管手続きのサイト>**

・移管手続きのNTTアドバンステクノロジ社サイトは新規手続きとURLが分かれております。 ご注意ください。

新規/更新のURL https://license.winactor.biz/inquiry/winactor-user-license/ 移管のURL https://license.winactor.biz/inquiry/winactor-user-license-ikan/

移管前のPCのプロダクトIDとクリアファイルを、NTTアドバンステクノロジ社のライセンス移管申請用 サイトに入力する事は、移管手続きの際に、必須実施項目となっています。 従いましてライセンス移管の際は、以前お使いのPCからWinActor® をアンインストールされる前に、 以下の通り、**<移管前のPCのプロダクトID>の出力と<移管前のPCのクリアファイル>の出力 を必ず実施していただけます様、お願い致します。**

#### **<移管前のPCのプロダクトID出力について>**

・移管手続きを行ってただく際には、以前お使いのPCから**プロダクトIDを出力**いただく行為が、 必要となります。プロダクトIDの出力方法は、P9/P10を参照してください。

#### **<クリアファイルの出力について>**

・クリアファイルの出力はWinActor®を起動し、小さいメイン画面の「ファイル」から「バージョン情報」を クリックしていただき、バージョン情報のウィンドウから「ライセンスのクリア」ボタンを押してください。 ・以前お使いのPCから**クリアファイルを出力**いただく行為も、移管手続きを行ってただく際に、 必要となります。

## **6-5.補足:移管手続きの注意点②**

![](_page_17_Picture_1.jpeg)

#### **<クリアファイルが出力できなかった場合>**

**2019/11/1以降、ライセンス発行サイトの「移管手続きフォーム」において、ライセンスクリア証明書 が出力できない理由を明記頂くことで、手続き可能となります。 これにより、2019/11/1以降お客様より、スタンダード保守サポート受付窓口へ本件に関するお問 い合わせを頂きました場合には、当該フォームをご案内致します。**

### **第二章 具体的なライセンス申請手順**

![](_page_18_Picture_1.jpeg)

![](_page_18_Picture_2.jpeg)

#### **①WinActorライセンス証書 ②WinActorサポート窓口のご案内**

![](_page_18_Picture_141.jpeg)

 $\bullet$ 

**手続きフォームのURL**

![](_page_19_Picture_1.jpeg)

![](_page_19_Picture_2.jpeg)

# **ライセンス発行画面-発行・更新①**

![](_page_20_Picture_43.jpeg)

![](_page_20_Picture_44.jpeg)

![](_page_20_Picture_4.jpeg)

![](_page_20_Picture_5.jpeg)

![](_page_20_Picture_6.jpeg)

# **ライセンス発行画面-発行・更新②申請手順**

![](_page_21_Picture_54.jpeg)

# **ライセンス発行画面ー移管①**

# Challenging Tomorrow's Changes

![](_page_22_Picture_2.jpeg)

![](_page_22_Picture_58.jpeg)

WinActorライセンス お手続きフォーム <mark>(ご利用者・移管)</mark>

![](_page_22_Picture_59.jpeg)

# **ライセンス発行画面ー移管②**

![](_page_23_Picture_1.jpeg)

![](_page_23_Picture_4.jpeg)

# **ライセンス発行画面ーアンケート**

![](_page_24_Picture_1.jpeg)

![](_page_24_Picture_41.jpeg)

# **ライセンス発行画面ー完了**

![](_page_25_Picture_1.jpeg)

![](_page_25_Picture_2.jpeg)

![](_page_25_Picture_47.jpeg)

#### **入力時間は慣れると約2~3分程度です。**

### **メールアドレスは 間違えないよう注意して入力してください。**

### **登録成功時のメール通知**

#### **ライセンス発行の場合**

![](_page_26_Picture_2.jpeg)

![](_page_26_Picture_3.jpeg)

![](_page_26_Picture_4.jpeg)

### **申請に失敗した際のメール通知**

#### **ライセンス発行の場合**

![](_page_27_Figure_2.jpeg)

**F** Challenging Tomorre

![](_page_27_Picture_4.jpeg)

**ライセンス移管:イレギュラーケース**

![](_page_28_Picture_1.jpeg)

**"**WinActor**が起動できない" 等、イレギュラーケースが発生した場合は、** CTCSP**が運営しておりますスタンダード保守サポート受付窓口宛にお問い合せください。尚その際、 必要事項をお手元にご用意いただき、問い合せフォームにご記入をお願い致します。**

#### **<必要事項>**

購入元:○○○○○株式会社 (お客様が直にWinActor®をご購入された代理店名です) 保守契約ID:xxxxxxxx-xxx バージョン:Ver6 or 7 ライセンス種別:フル機能版 or 実行版 保守サポート期間: yyyy/mm/dd  $\sim$  yyyy/mm/dd お客様名:○○○○○株式会社 ご担当者様:○○ ○○

理由(例): WinActorが起動できない

**補足章 製品ライフサイクル**

![](_page_29_Picture_1.jpeg)

![](_page_29_Picture_2.jpeg)

#### **【バージョンアップの際のサポートポリシー】 WinActorを快適にご利用いただくために、新しい機能を搭載したバージョン、不具合改修を行っ たバージョンを随時提供させていただいております。バージョンの定義、および、各バージョンの ライフサイクルは下記の通りとなっております。** ※本ポリシー等は予告なく変更とさせていただく可能性がございます。

#### ■各バージョンの定義

![](_page_29_Picture_76.jpeg)

※表記ルール

X  $Y$  $Z$ メジャ バグフィックス マイナー

![](_page_29_Picture_77.jpeg)

■各バージョンのライフサイクル

·各ステージの内容は下表の通りであり、メジャーバージョンとマイナーバージョンの組合せ (X.Y) 毎 に設定します。

![](_page_29_Picture_78.jpeg)

**補足章 製品ライフサイクル**

![](_page_30_Picture_1.jpeg)

#### 各バージョン (X.Y) でのライフサイクルは下表の通り。黄色が現在のステージを示します。

![](_page_30_Picture_32.jpeg)

 $\bullet$ 

# **補足章:月割ライセンスについて① 保守期間の統一**

![](_page_31_Picture_1.jpeg)

![](_page_31_Picture_2.jpeg)

**NLは特定条件で月割り対応いたします。FLは管理アプリケーションの残期間に強制的に合わせます (年間ライセンス商品ですので 1ヶ月未満の端数日は1ヶ月とみなして算出)**

#### **NL(ノードロックライセンス):追加購入かつ次回更新1年以上の契約を頂くことを前提として、 契約期間統一の場合に限り認めます。**

![](_page_31_Picture_57.jpeg)

#### FL (フローティングライセンス) :収容先の管理アプリケーションに合わせて月割りが適用されます。

![](_page_31_Picture_58.jpeg)

## **補足章:月割ライセンスについて② 端数の考え方**

![](_page_32_Picture_1.jpeg)

![](_page_32_Picture_2.jpeg)

**1か月未満の端数日は1ヶ月とみなして算出とは?**

**→年間ラインセンス商品のため、年に合わせてから月と日に分割してお考え下さい。**

**例1:ご利用期間2020/1/12~2021/9/11は何か月分に相当しますか?→8か月分**

**例2:ご利用期間2020/1/12~2021/9/12は何か月分に相当しますか?→9か月分**

![](_page_32_Figure_7.jpeg)

# **補足章:月割ライセンスについて③(特別条件)**

![](_page_33_Picture_1.jpeg)

**本項の** 1**年未満適応 限定条件 公共入札案件であり、かつ、 後続契約がある場合のみ、 1年未満の契約可能**

**ベースとなる契約が無くても、新規契約でも、1年以上の月割り契約は可能です。 公共入札に限り、後続契約があることを前提に、1年目の、1年未満のライセンス契約を可能とします。 ベースとなる契約が無い場合には、契約更新時の1年未満の契約は不可です。 本ルールは、NLライセンス、FLライセンス、FLA、ManagerOnCloud、WinDirectorすべてに適用します。**

![](_page_33_Figure_4.jpeg)

33

## **補足章:更新・買い増し時の納品日の前倒し(3ヶ月)**

![](_page_34_Picture_1.jpeg)

**新規購入時の納品日は使用開始日の1ヶ月前からとしていますが、同一代理店から更新された場合に限り、 3ヶ月前から更新可能になるとともに、買い増しライセンスについても納品日から利用可能となります。 つまり、買い増しにより最大3ヶ月の無償利用期間内に、ライセンスの利用が可能となります。** \*尚、買い増し時の優遇措置適用には、次ページの条件に合致してる必要が有ります。

![](_page_34_Figure_3.jpeg)

**本内容は**2019**年**11**月**1**日から 本内容は2019年11月1日から** 有効となりました。

# **補足章:既存ライセンス更新時における買い増しの優遇施策**

![](_page_35_Picture_1.jpeg)

![](_page_35_Figure_2.jpeg)

**本優遇施策は**2020**年**2**月**26**日から 上記の条件適用が必要となりました。**

35

![](_page_36_Picture_0.jpeg)

![](_page_36_Picture_1.jpeg)

### ひらめき、むすんで、その先へ

Thanks 30th ▶ Go 40th

CTCエスピー株式会社